# Informācijas atjaunošana būvspeciālista profilā

**1.** Autorizējieties būvniecības informācijas sistēmā [\(https://bis.gov.lv/lv](https://bis.gov.lv/lv))

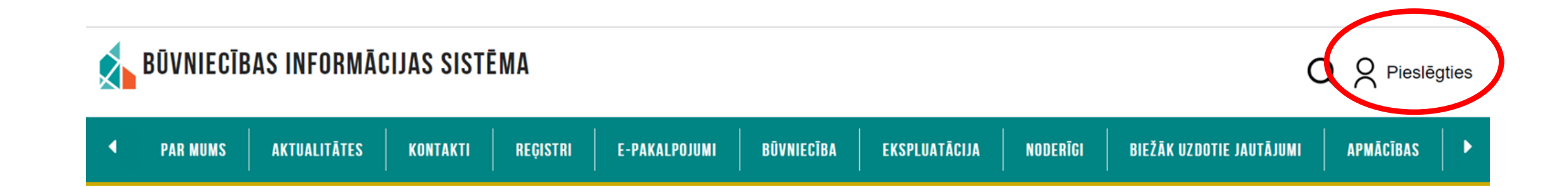

**2.** Piekrītiet identifikācijas noteikumiem un personas datu apstrādei

**3.** Veiciet identitātes verifikāciju

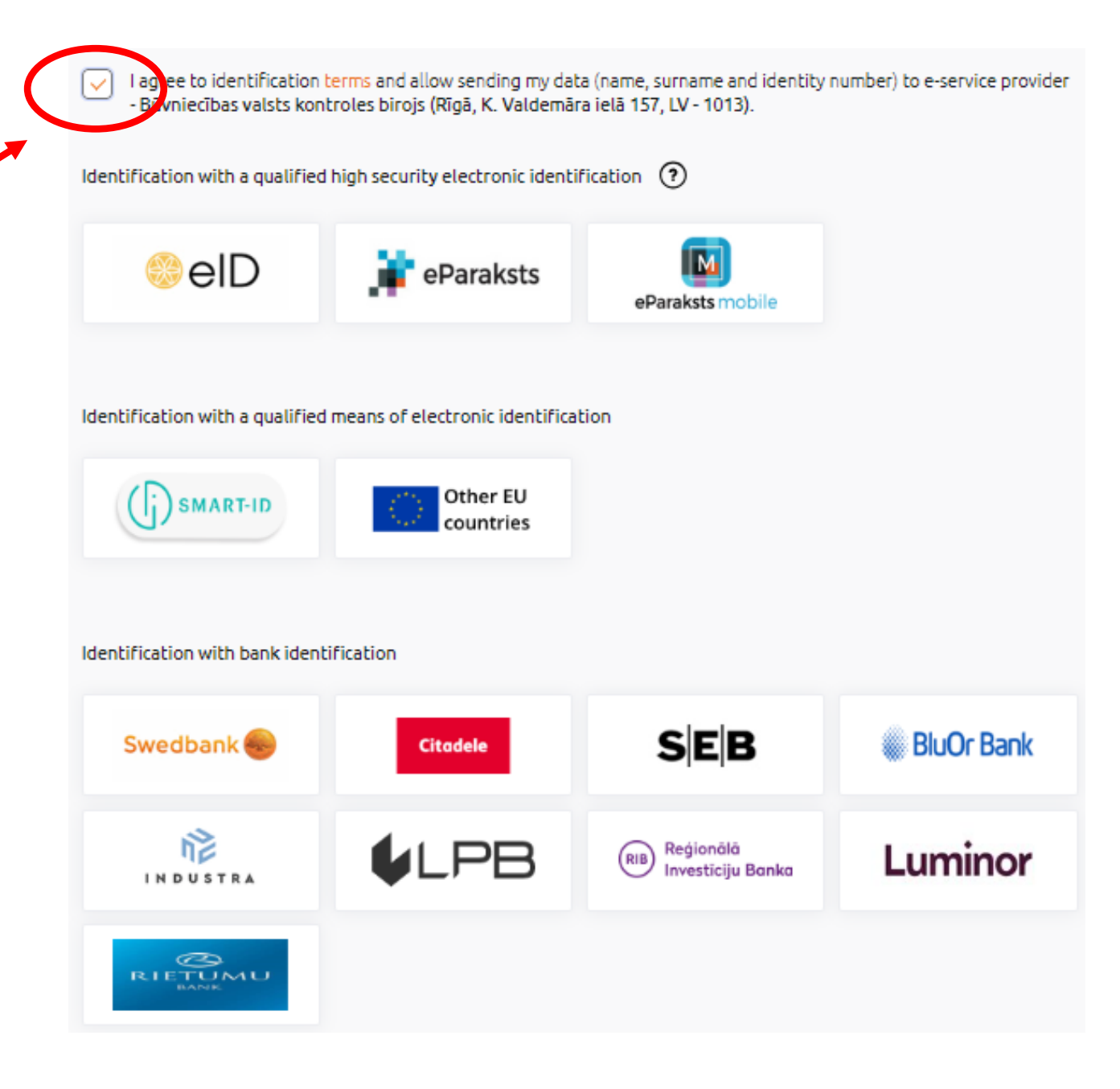

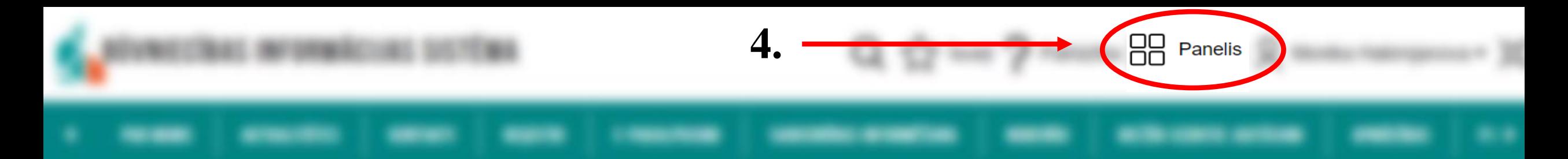

### **5.** Nospiediet «SPECIĀLISTA DATI»

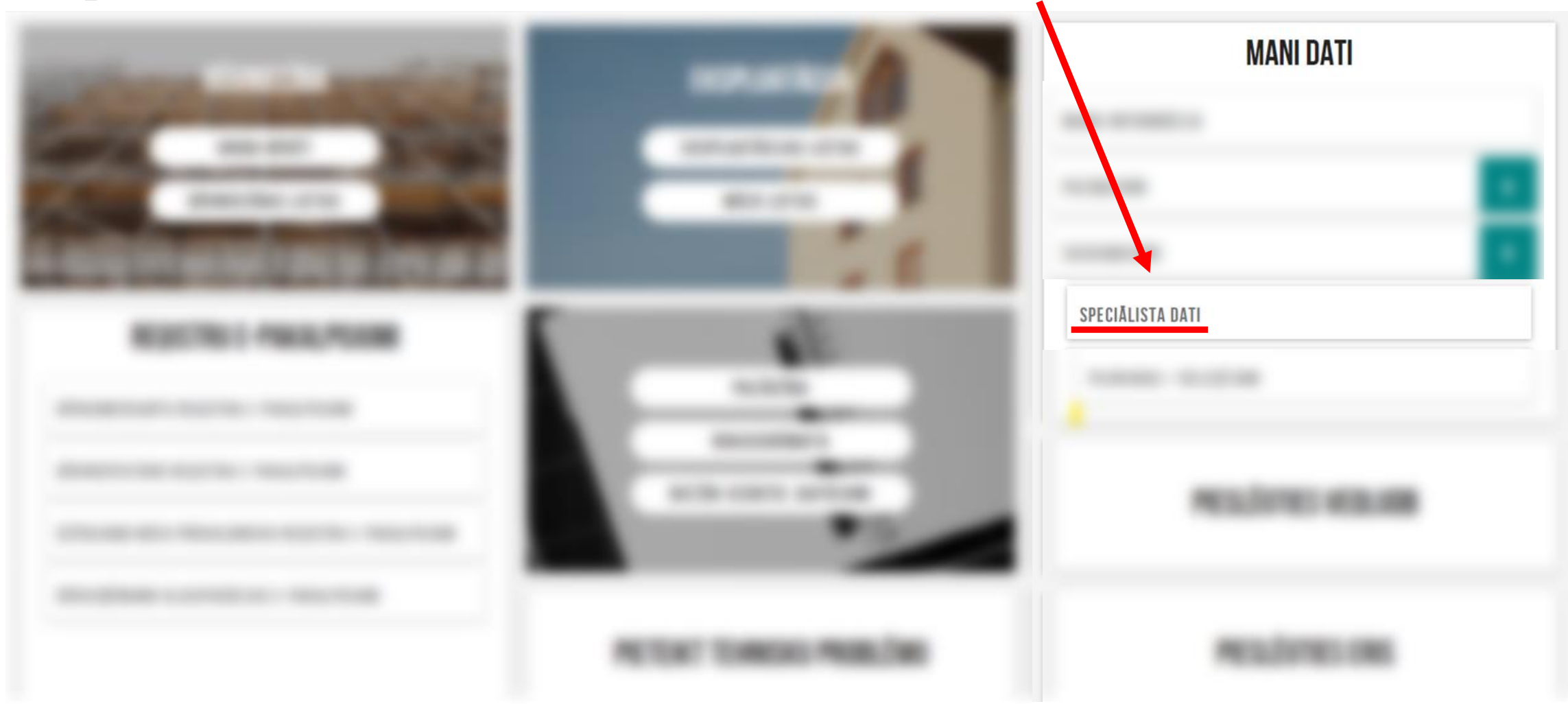

**6.** Sadaļā "SPECIĀLISTA DATI" ir iespēja ievadīt informāciju gan par **Prakses**, gan **Izglītības**, gan **Profesionālās pilnveides** datiem, izvēloties kādu no sadaļām un spiežot pogu "PIEVIENOT"

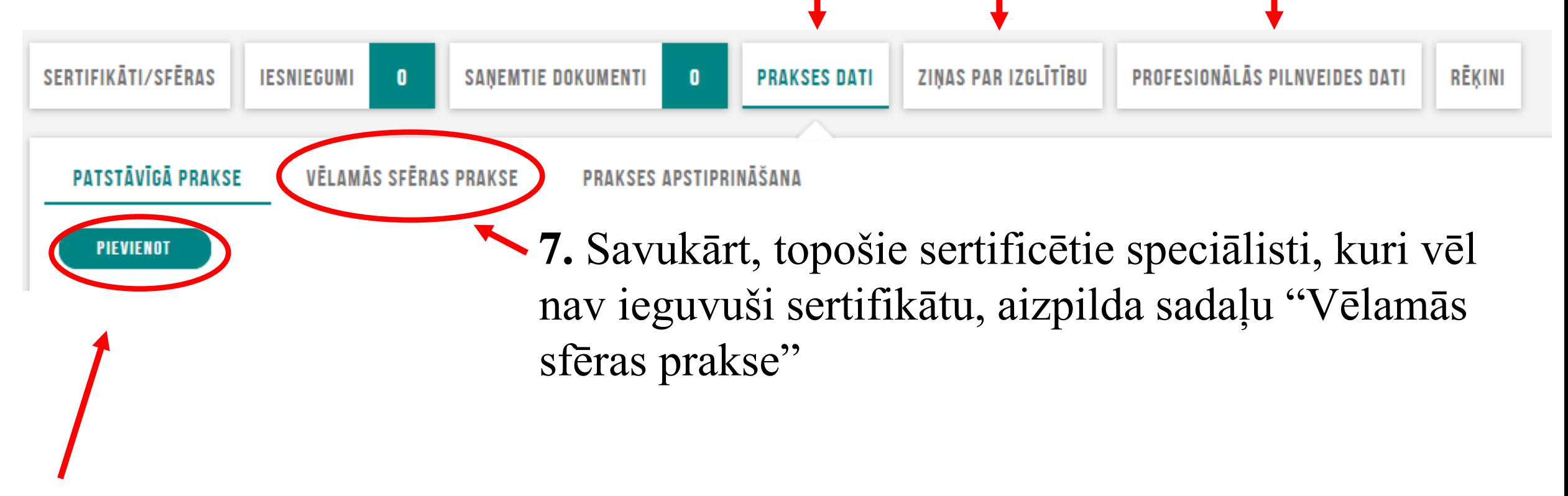

**8.** Sadaļā "Patstāvīgā prakse", sertificētie būvspeciālisti caur pogu "Pievienot" var aizpildīt nepieciešamo informāciju

# **JAUNA PATSTĀVĪGĀ PRAKSE**

**9.** Šeit ir iespēja pievienot vairākas darbības Darbības sfēra\* Arhitekta prakse sfēras PIEVIENOT VĒL VIENU

Darba līgums ar būvniecības kontroles institūciju

### Pamatinformācija

Būvniecības lieta

ATLASIT DATUS NO BOVNIECIBAS LIETAS

**10.** Var izmantot iespēju norādīt Būvniecības lietas numuru un izvēlēties "Atlasīt datus no būvniecības lietas"- ja informācija par konkrēto būvobjektu būs ievadīta BIS, tad daļa informācijas ielasīsies automātiski

- **11.** Šajos ierakstos būvspeciālistam ir jāaizpilda obligātie lauki ar apzīmējumu "\*"
- **12.** Pēc visu datu ievadīšanas, jānospiež poga "SAGLABĀT"

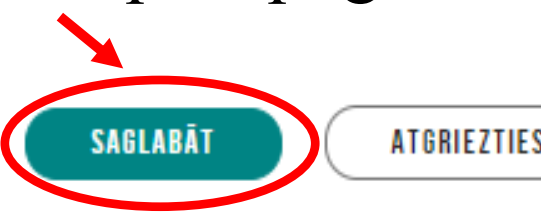

```
ATGRIEZTIES UZ SARAKSTU
```
**13.** Kad visi dati ir ievadīti, pārbaudīti un saglabāti, tos ir jāapstiprina. Pēc apstiprināšanas prakses ieraksts kļūst redzams arī sertificēšanas iestādei

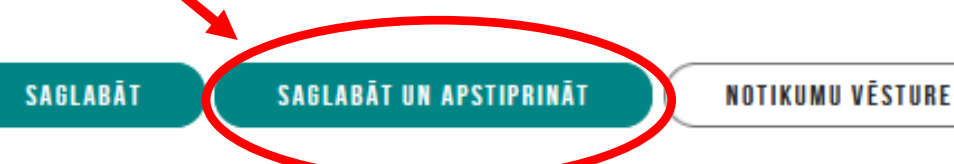

#### Objekta adrese

 $+$  Pievienot vēl vienu

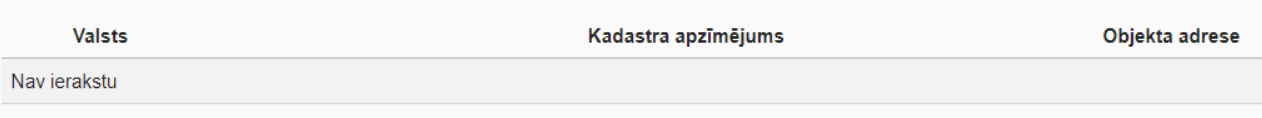

#### Darba devējs

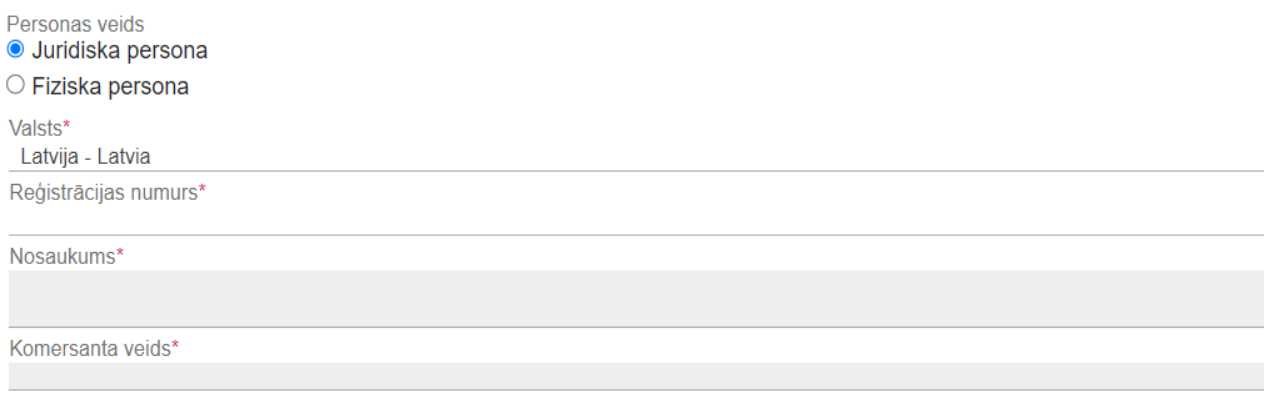

#### **Būvniecības ierosinātājs**

 $+$  PIEVIENOT VĒL VIENU

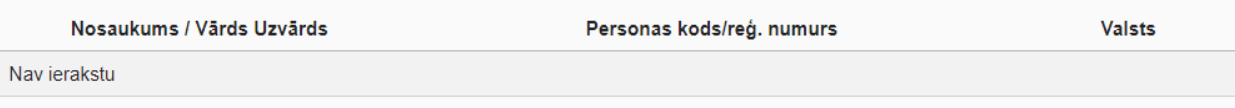

#### Darba devēja kontaktpersona

Vārde\*

**ATGRIEZTIES UZ SARAKSTU** 

Pievienojot "**Ziņas par izglītību**" ir jāaizpilda obligātie lauki ar apzīmējumu

**ZINAS PAR IZGLĪTĪBU SERTIFIKÄTI/SEFRAS IESNIEGUMI**  $12$ **PRAKSES DATI PROFESIONALAS PILNVEIDES DATI** RĒKINI **SANEMTIE DOKUMENTI** PIEVIENOT PIEVIENOT DATUS NO VIIS **1.** "PIEVIENOT DATUS NO VIIS" ir iespēja saņemt datus no Valsts izglītības informācijas sistēmas, ja izglītība ir iegūta sākot no 2017. gada un vēlāk

**2.** Spiežot pogu "PIEVIENOT" ir iespēja manuāli aizpildīt informāciju par iegūto izglītību

## Sadaļu "**Profesionālās pilnveides dati**" aizpilda sertificētie būvspeciālisti, aizpildot informāciju par apmācībām. Sadaļā "**Darbības sfēra**" norāda sava sertifikāta atbilstošu sfēru

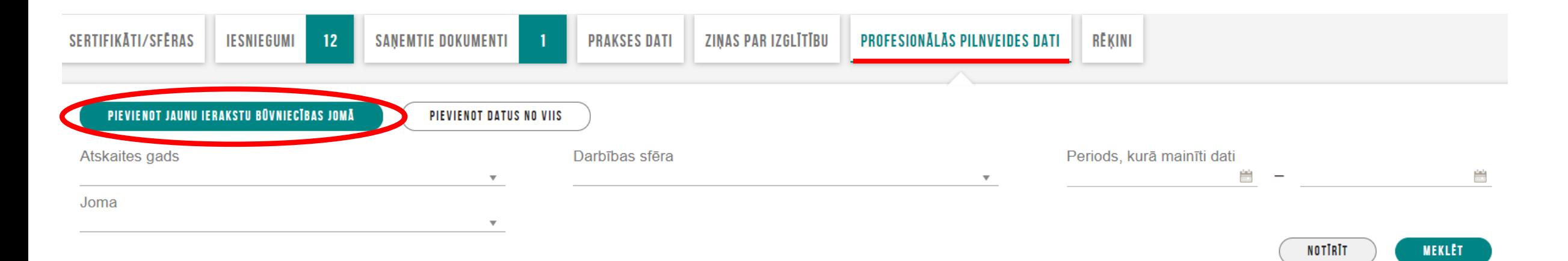